## **HOME PAGE e di Login alla Piattaforma**

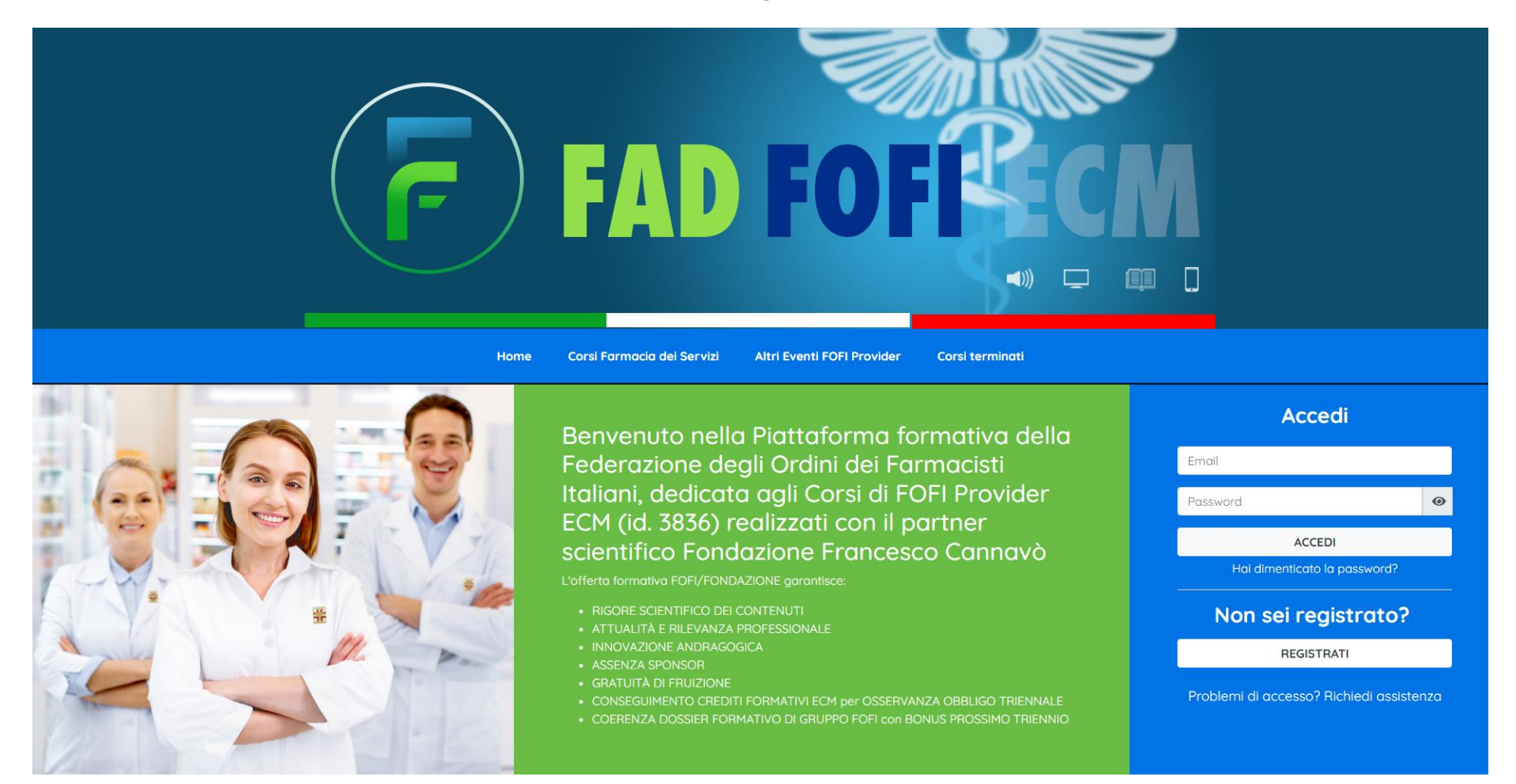

Direttamente dalla **HOME PAGE di FADFOFI** è possibile fare il Login alla Piattaforma formativa di FOFI Provider ECM tramite la sezione "**Accedi**", oppure, per i nuovi utenti è possibile registrarsi tramite l'apposito pulsante "**Registrati**".

Qualora il farmacista non riuscisse ad accedere può procedere alla richiesta di assistenza cliccando sul link "**Problemi di accesso? Richiedi assistenza**".

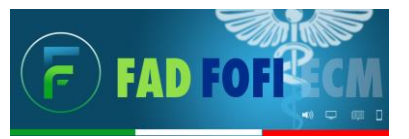

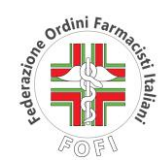

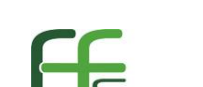

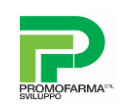

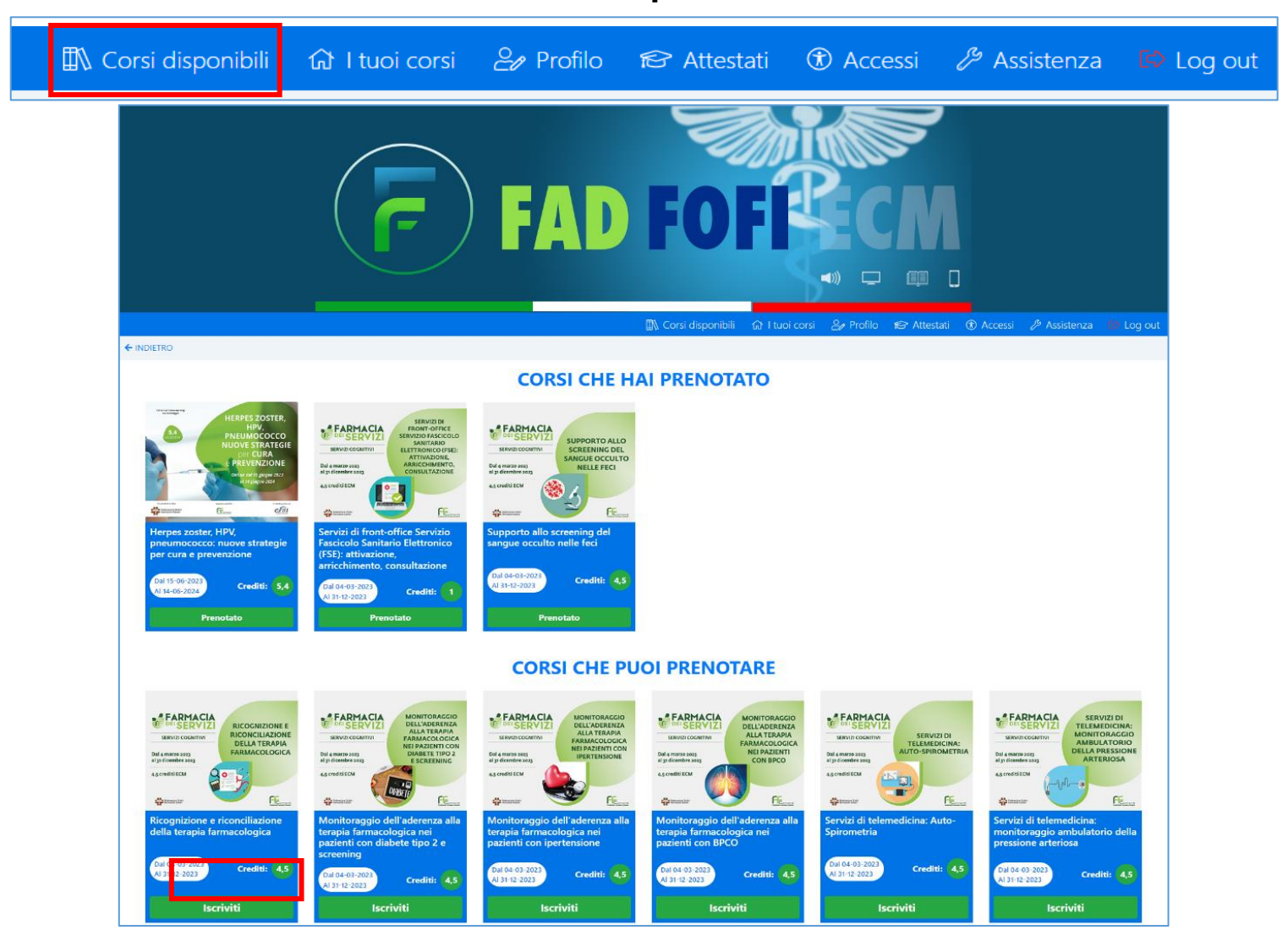

**Corsi disponibili**

Effettuato il Login al portale, in questa sezione il farmacista potrà accedere a tutti i Corsi disponibili di FOFI Provider e potrà provvedere ad iscriversi ai corsi cliccando sul pulsante "**Iscriviti**". In automatico il corso si renderà disponibile nella sezione "**Corsi che hai prenotato**".

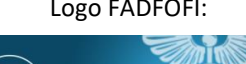

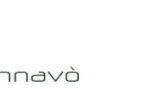

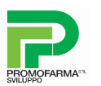

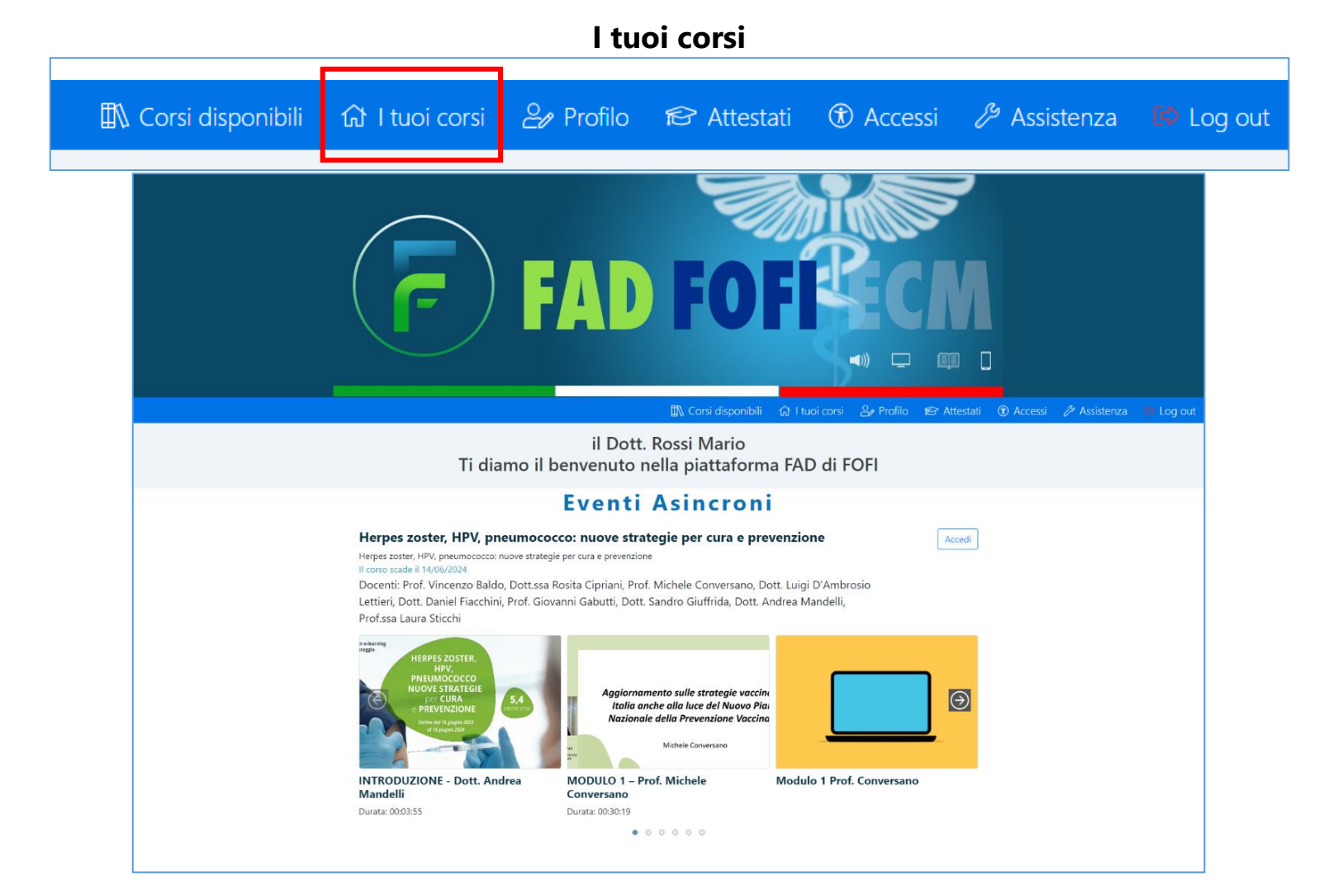

Nella sezione "**I tuoi corsi**" i discenti vedranno i corsi ai quali sono iscritti, uno sotto l'altro, con le anteprime testuali e le immagini dei primi moduli del corso.

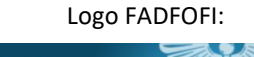

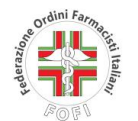

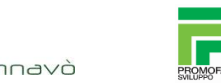

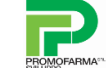

#### 54  $\blacksquare$ 画  $\Box$ ← INDIETRO Salve Rossi Mario Herpes zoster, HPV, pneumococco: nuove strategie per cura e prevenzione stai frequentando il corso Herpes zoster, HPV, pneumococco: Indice Dei Contenuti Obbligatori nuove strategie per cura e prevenzione INTRODUZIONE - Dott. Andrea Mandelli IL CORSO SCADE IL 14/06/2024 INTRODUZIONE - Dott, Andrea Mandelli Descrizion **© VIDEO VISUALIZZATO PARZIALMENTE** Razional Hai visto 00:00:27 di 00:03:55 Programm **298 Docenti E** Glossari MODULO 1 - Prof. Michele Conversano Aggiornam | Ile strategie vaccinali in MODULO 1 - Prof. Michele Conversano  $O$  Link Utili Italia anci a luce del Nuovo Piano © VIDEO VISUALIZZATO PARZIALMENTE **Nazionale della Prevenzione Vaccinale** M **E** Bibliografia Hai visto 00:00:12 di 00:30:19 00:30:19 Modulo 1 Prof. Conversano Prof. Conversano © DISPENSA SCARICATA MODULO 2 - Dott. Luigi D'Ambrosio Lettieri MODULO 2 - Dott. Luigi D'Ambrosio Lettier ⊗ VIDEO DA VISUALIZZARE

**Dettaglio del corso**

Logo FADFOFI: Provider: Partner Scientifico: Partner tecnologico:

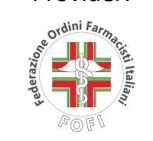

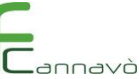

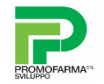

Nella pagina di "**Dettaglio del corso**" i discenti possono vedere l'**indice dei contenuti formativi** del corso con le **anteprime dei video** e delle dispense che costituiscono il corso.

Per procedere alla visualizzazione di un contenuto è sufficiente cliccare sul relativo modulo.

Per i contenuti video è possibile vedere lo **stato di avanzamento** della visualizzazione rispetto alla durata totale del video.

## **Dettaglio del corso**

#### ← INDIETRO Salve Rossi Mario stai frequentando il corso Herpes zoster, HPV, pneumococco: nuove strategie per cura e eso Pad Bo<br>con tuti prevenzione IL CORSO SCADE IL 14/06/2024 **Descrizione Razionale** Programma <sup>程</sup> Docenti C Dott, Daniel Fiacchini **NO** ← Responsabile Scientifico Dirigente Medico Dipartimento di Prevenzione Ast Ancona, Coordinatore Gruppo di Lavoro "Comunicazione per la Sanità Pubblica" della SItl. quadriennio 2019-2022 O Prof. Vincenzo Baldo **NOV** Professore Ordinario di Igiene. Università di Padova e Direttore UOC Medicina Preventiva e valutazione del rischio - Azienda Ospedale Università di Padova E Dott.ssa Rosita Cipriani Dirigente Medico Dipartimento di Prevenzione Asl Taranto e Past President della Sezione Apulo Lucana Siti

Sempre all'interno della pagina di "**Dettaglio del corso**" è presente la sezione laterale di sinistra nella quale sono inserite tutte le **Informazioni generali e riepilogative del corso**.

Per visualizzarle è sufficiente cliccare sul relativo pulsante.

Nel modulo "**Docenti**" vengono riportati i nominativi del **Responsabile Scientifico, dei Docenti e del Tutor**.

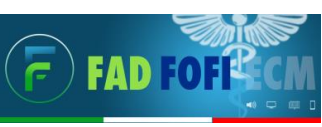

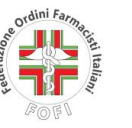

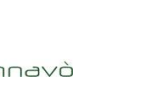

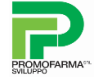

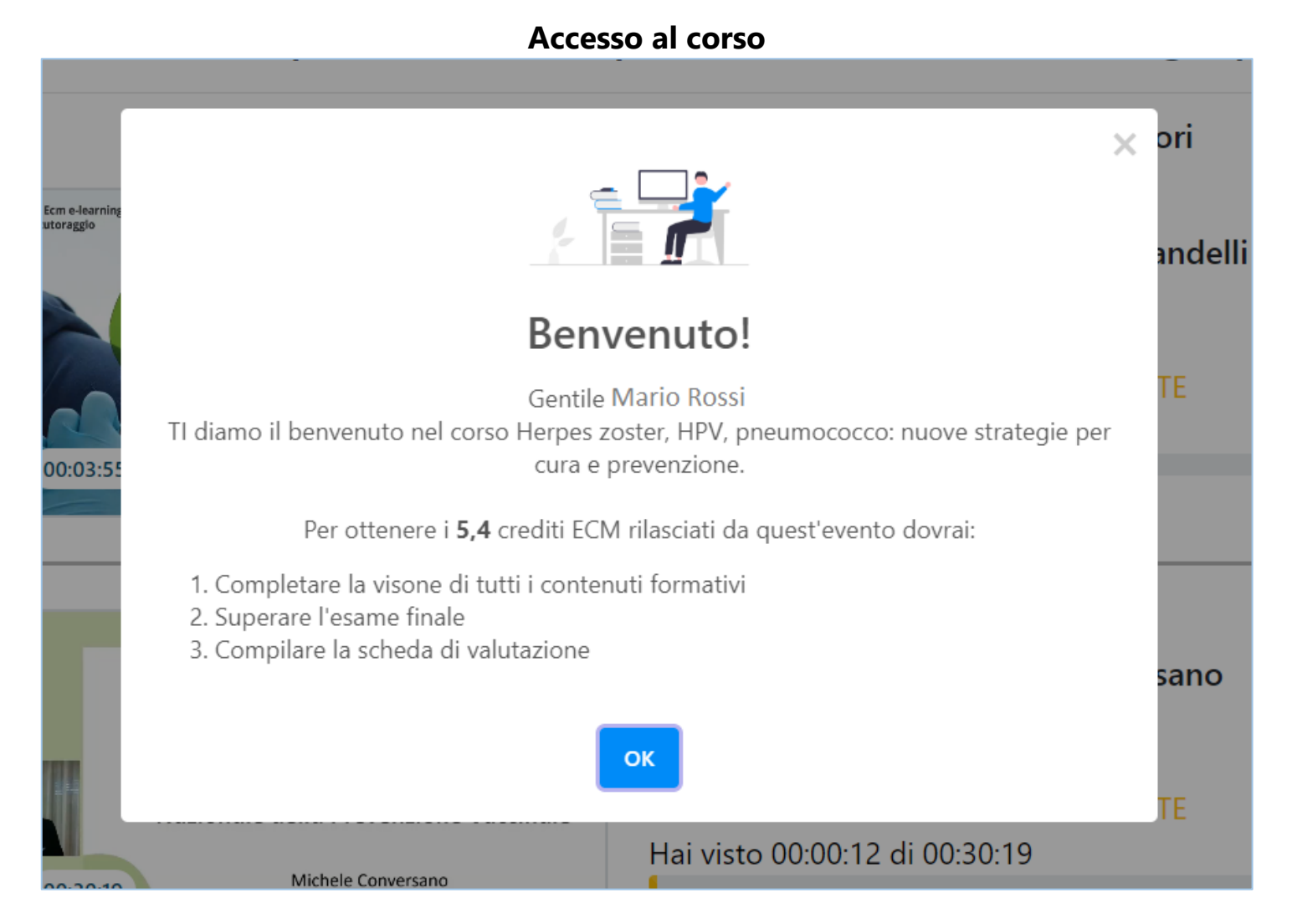

Ogni volta che il farmacista effettua l'**Accesso al corso** dopo un periodo di inattività, appare il popup con le **indicazioni generali per il corretto svolgimento del corso**.

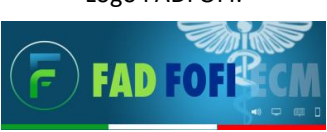

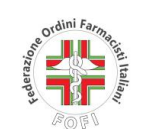

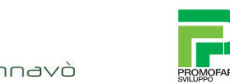

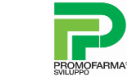

### **Esame finale: Metti in pausa**

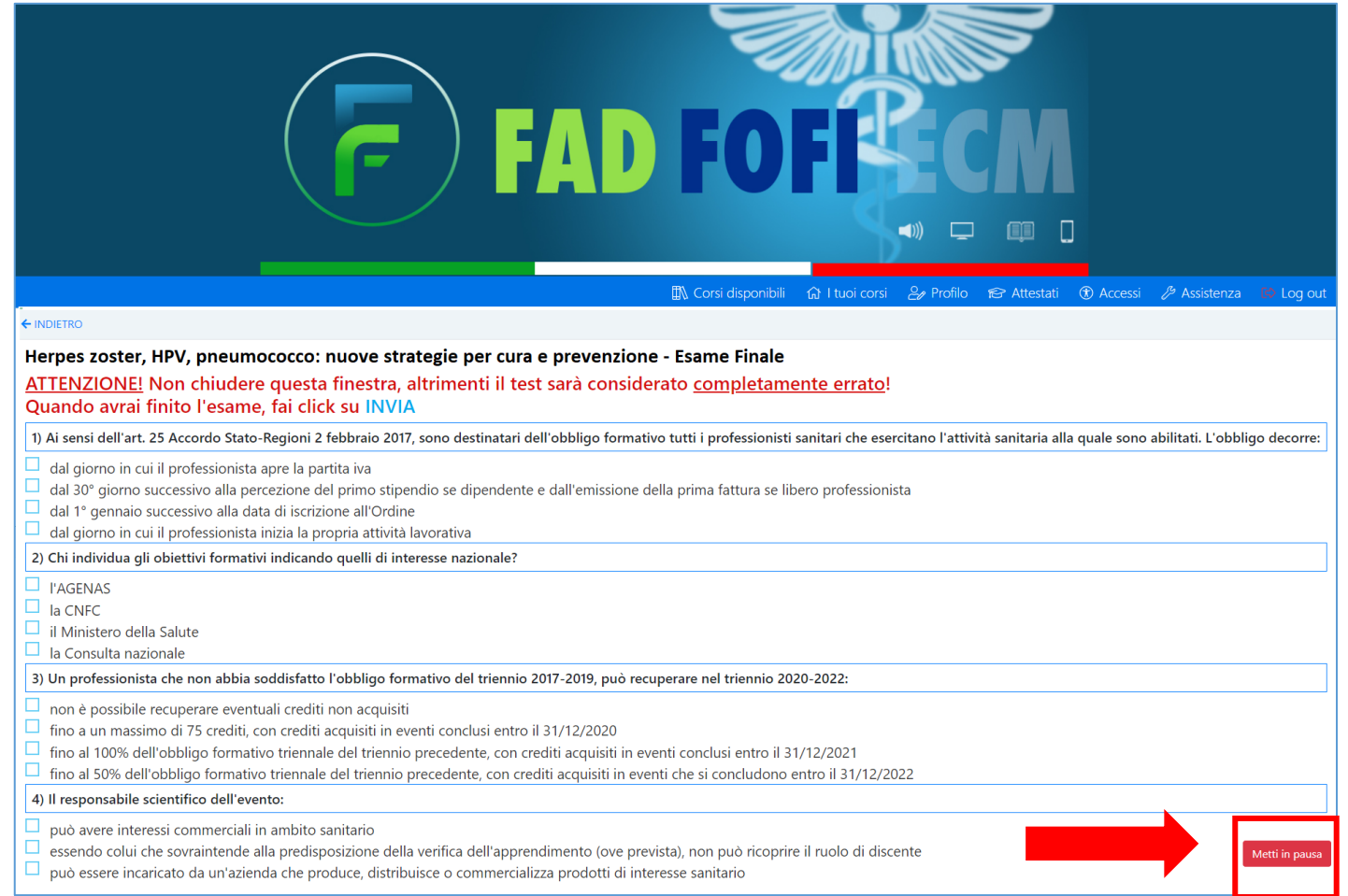

Durante la compilazione dell'esame finale, cliccando su "**Metti in pausa**", il farmacista potrà decidere in qualunque momento di sospendere temporaneamente il proprio esame, salvando tutte le risposte date fino a quel momento ed uscendo dalla compilazione, per poi riprenderlo e completarlo in un secondo momento.

Riaccedendo al corso, il farmacista potrà riprendere la compilazione del test dal punto in cui è stato messo in pausa. Per salvare e inviare definitivamente il test, procedendo alla relativa verifica di superamento, è sufficiente cliccare su "**Invia**".

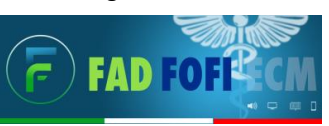

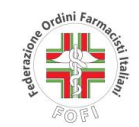

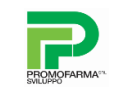

**Download Attestato ECM**

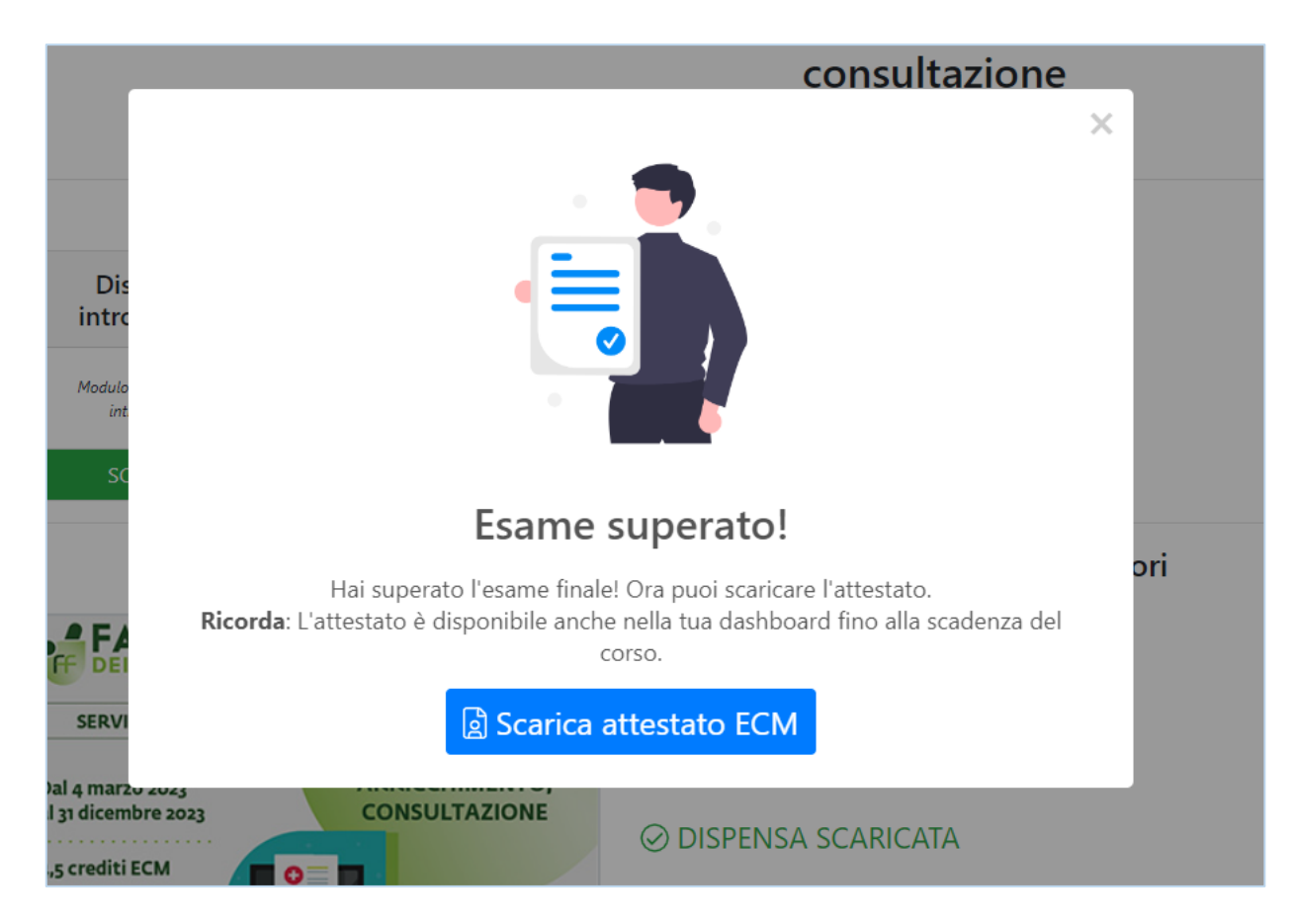

Una volta superato correttamente l'esame finale e compilata la scheda di valutazione di Agenas il farmacista potrà procedere al download dell'Attestato ECM.

Un popup lo informerà della possibilità di **Scaricare l'Attestato ECM**.

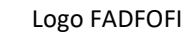

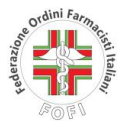

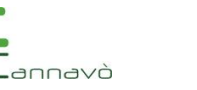

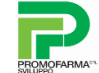

## **Storico Attestati ECM**

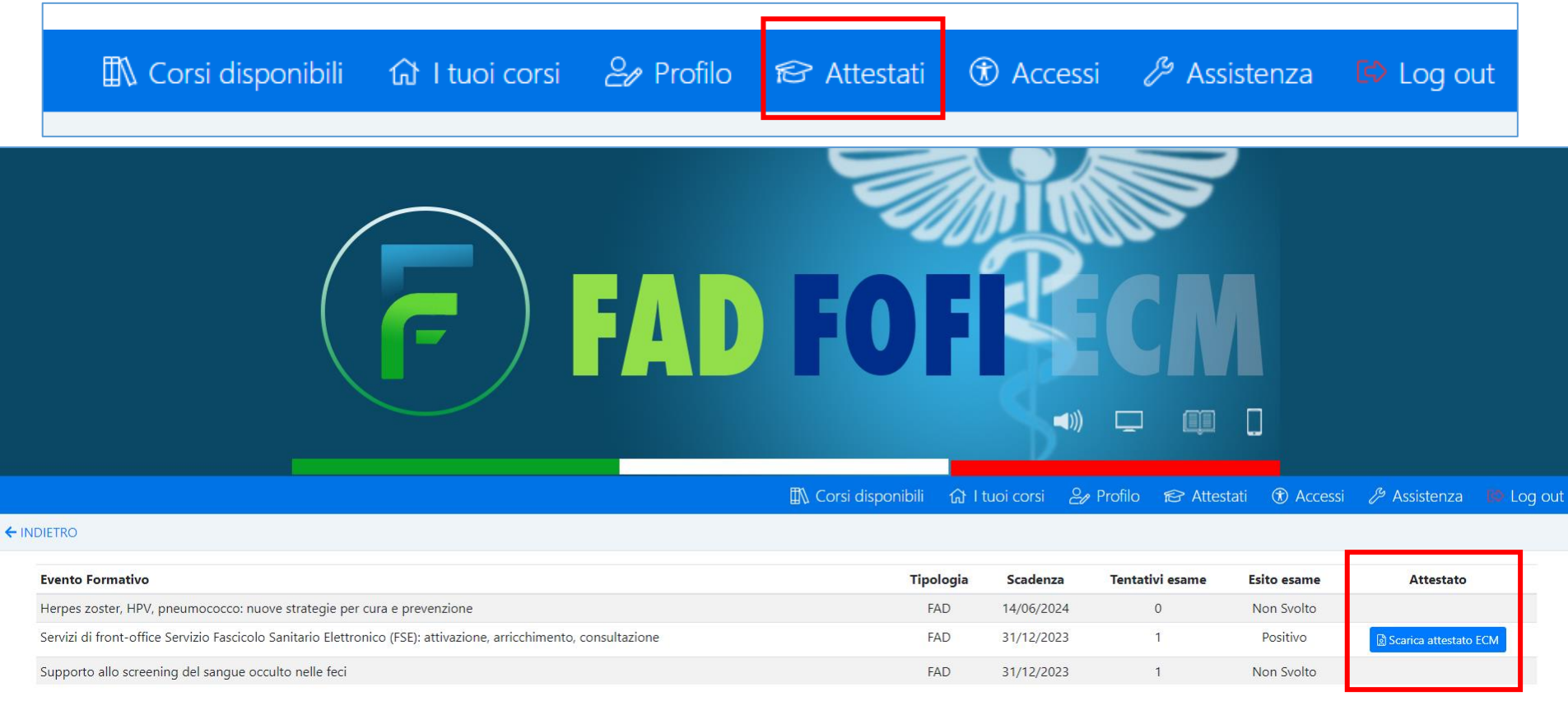

Nella sezione "**Attestati**" il farmacista avrà sempre a disposizione lo storico di tutti gli attestati ottenuti per i corsi ECM ai quali ha partecipato e per i quali ha superato l'esame finale, anche dei corsi terminati negli ultimi anni.

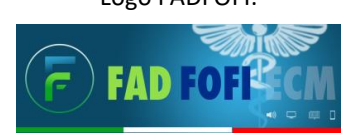

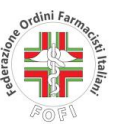

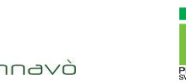

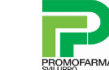